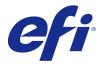

# Customer Release Notes Fiery Color Profiler Suite, v4.9.2

This document contains important information about this release. Be sure to provide this information to all users before proceeding with the installation.

Note: The term "Color Profiler Suite" refers to the Fiery Color Profiler Suite in this document.

If you have a previous version of Color Profiler Suite and your Software Maintenance and Support Agreement (SMSA) is current, the Updater notifies you of this new version and allows you to upgrade. If your SMSA is out-ofdate, you are not notified, but you can run the Updater (by selecting Help > Check for Updates in the main window) to renew your SMSA and then upgrade.

# What's new in this version

This version of Color Profiler Suite introduces new features.

**Note:** Color Profiler Suite v4.9.x requires a new license. If you are upgrading from an earlier 4.x version and your SMSA (support) contract is current, Color Profiler Suite downloads a new license automatically from the EFI licensing server.

- G7 System Certification granted by Idealliance for Color Profiler Suite. Printers controlled by Fiery servers can be calibrated to G7 tonality and gray balance specifications.
- G7 support in Calibrator for high-speed inkjet printers.
- Extended profiling capabilities for inkjet printers controlled by Fiery XF servers.
- Dynamically imposed test charts for B0, B1, B2 and custom high-speed inkjet printer media sizes.

# System requirements

To run Color Profiler Suite, your Windows or Mac OS X computer must meet the following minimum requirements.

| Windows | • Windows 7 (32-bit or 64-bit)   |
|---------|----------------------------------|
|         | • Windows 8 (32-bit or 64-bit)   |
|         | • Windows 8.1 (32-bit or 64-bit) |
|         | • Windows 10 (32-bit or 64-bit)  |
|         |                                  |

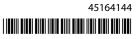

| Mac OS        | • Mac OS v10.7                                                                                                    |
|---------------|----------------------------------------------------------------------------------------------------|
|               | • Mac OS v10.8                                                                                                    |
|               | • Mac OS v10.9                                                                                                    |
|               | • Mac OS v10.10                                                                                                    |
|               | • Mac OS v10.11                                                                                                    |
|               | • macOS Sierra 10.12                                                                                                    |
| Configuration | <ul> <li>3GB RAM</li> <li>3GB hard disk drive space available for application use</li> <li>A monitor that supports 16-bit color at a minimum resolution of 1024x768 (1280x1024 for Verifier)</li> </ul>                 |
|               | Sound card recommended                                                                                                    |
|               | • 1 USB 2.0 port (powered) for EFI spectrophotometer. Additional ports needed for other measurement instruments.                                                                                                    |
|               | <b>Note:</b> The EFI spectrophotometer does not work if connected to the USB port on most keyboards or to an unpowered USB hub. The EFI spectrophotometer and connecting cables are provided with Color Profiler Suite. |
| Printer       | Any CMYK or RGB color printer                                                                                                    |

# Issues fixed in v4.9.2

# Print Matcher fails to set correct page size for second Fiery server

When you create a common calibration in Print Matcher for two or more Fiery servers, the page size you set for the first Fiery server may not be reflected when you prepare to print and measure the calibration patch page for the second Fiery server.

# **Connection by Ethernet to KM FD9 fails**

When you run Fiery Color Profiler Suite client software on a Fiery server, the Ethernet connection to the KM FD9 is blocked.

# Known issues for v4.9.2

# Fiery Measure closes if user cancels measurement

Fiery Measure closes unexpectedly if you cancel measurement of a patch page, and then reprint the same patch page and try to measure it again.

## Calibrator closes with some calibration sets

Calibrator 3.0 closes during recalibration when a calibration set is named with one of the following single words: "Tabloid", "Letter", or "A4". To avoid the scenario where recalibration is blocked, give calibration sets a multi-word name or include descriptions such as "Glossy", "Plain", or "Uncoated" in the name.

## **Network connection configuration for KM FD9**

If you have issues using the KM FD9 spectrophotometer to measure patch pages, try connecting your client computer and the KM FD9 Ethernet cables to the same network switch.

## Printer Profiler closes when measuring 46 patches

When you are profiling a high-speed inkjet printer from Calibrator in Fiery Color Profiler Suite, Printer Profiler exits if the 46 random patch set option is used on a Mac OS computer.

# Color Profiler Suite main window

## Navigation buttons are hidden

If you change the scaling on a Windows 10 computer for the text, apps, and other items, you may find that the navigation buttons in Color Profiler Suite windows are hidden.

# Calibration

# No check mark on patch pages for CMYK+

When you measure patch pages for recalibration in CMYK+ mode, no check mark is displayed in the user interface to indicate that a row of color has been successfully measured.

# Measurement instrument

# USB connection from KM FD9 fails on Mac OS X

When the KM FD9 spectrophotometer is connected by USB to a Mac OS X computer running Mac OS X 10.11 software, Fiery Measure fails to measure.

#### (Mac OS) Color Profiler Suite stays in Demo mode with licensed instrument

If you start Color Profiler Suite on Mac OS in fully licensed mode with a licensed measurement instrument connected, connect another measurement instrument that is not licensed, and then disconnect the licensed measurement instrument, Color Profiler Suite enters Demo mode. If you then reconnect the licensed measurement instrument, Color Profiler Suite stays in Demo mode. You must restart Color Profiler Suite to return to fully licensed mode.

# (Mac OS) The iO table is not recognized after reconnection

With Color Profiler Suite running on Mac OS with an iO table connected, if you disconnect and reconnect either the iO table or the spectrophotometer, the iO table is no longer recognized. You must disconnect the power from the iO table and then reconnect to resume using the iO table with Color Profiler Suite.

You may observe this issue if you purchased your iO table prior to 2013.

## **ES-2000 measurement errors**

If you receive measurement errors when using the ES-2000 with the ruler (the Use Ruler setting is on), make sure the measurement page is positioned correctly. Position the measurement page on the backup board so that the first strip to be measured is closest to the retaining clip. Place the ruler on top of the page so that only the first strip is seen. As you finish measuring each strip, move the ruler over to reveal the next strip.

To see a picture of the correct placement, click the Show me how link in the page measurement screens of Printer Profiler.

# Barbieri Spectropad license not recognized in wireless mode

If you connect a licensed SpectroPad to your computer using a wireless network connection and start Color Profiler Suite, the license is not recognized. To use Color Profiler Suite in the fully licensed mode, you must connect the SpectroPad to your computer through a USB connection before starting Color Profiler Suite.

# Windows

# Profile name is garbled

If you save a profile with a description that contains non-ASCII characters (for example, Japanese characters), the description may be garbled when viewed in an application running on Windows 7 or Windows 8, because the description is displayed as ASCII characters.

# **Printer Profiler**

# **Calibration correction fails to display**

G7 Calibration correction fails to display in calibration targets.

# Profile created with ILS produces artifacts

If you use an in-line spectrophotometer (ILS) to create a profile and observe undesirable artifacts in images printed with the new profile, try creating a new profile using the ILS directly from the press interface.

# (Mac OS) Printer Profiler displays warning about preferences

In Printer Profiler running on Mac OS, if a warning about preferences appears, delete the folder /Users/username/ Library/Preferences/Fiery Printer Profiler preferences.

#### **Fiery server connection**

If the connection to the Fiery server is interrupted while Printer Profiler is printing or saving to it, you may experience unexpected results.

## Calibration step skipped in profiling

If Calibrator is opened from Command WorkStation on an older Fiery server, Printer Profiler bypasses the calibration screens and shows the profile print settings.

# **Profile Editor**

# (Mac OS) Saving a profile

On Mac OS v10.7 and v10.8, if you save a profile in Profile Editor, enter 2-byte characters in any field, and press the Return key, the characters are not validated. To validate characters that you type, press the Tab key instead.

# Verifier

#### User name with 2-byte characters

Verifier does not run correctly if you are logged in to your computer with a user name that contains 2-byte characters. You must log in as a user with a name that does not contain 2-byte characters.

#### **UTF8 characters not supported**

Verifier cannot open a profile if the file name contains UTF8 characters.

# **Color Verification Assistant**

#### Label printing

In Color Verification Assistant on Windows, if you print a label with the test results to the Fiery server and try to change the printer properties, the Fiery Printing window may be blank. In this case you must print the label to the Fiery server Hold queue and then set the job properties for printing the label in Command WorkStation.

# Viewing test data in Verifier

If you click the link to view test data in Verifier, the data is not displayed if Verifier is already open. You must close Verifier and click the link again.

In Color Verification Assistant on an operating system configured for double-byte characters, the link to view test data in Verifier yields an error and does not display the data.

# **Auto Verifier**

# **CMYK Source Profile setting for test pages**

In Auto Verifier, if you enable auto verification for a Fiery server that has a default setting for CMYK Source Profile set to Bypass Conversion (or if you select a server preset or virtual printer with this setting), the test page is not printed. You must set CMYK Source Profile to a specific profile.

# Help

#### Help menu selections require browser refresh

If a selection in the Help menu of the Color Profiler Suite main window does not open the correct web page, clear your browser cache and restart the browser.

# **Online Help in Verifier main window (IE)**

If you open the online Help in Verifier and your default browser is Internet Explorer, you must first set Internet Explorer security settings to allow it to open ActiveX content. Otherwise, the Help is not displayed.